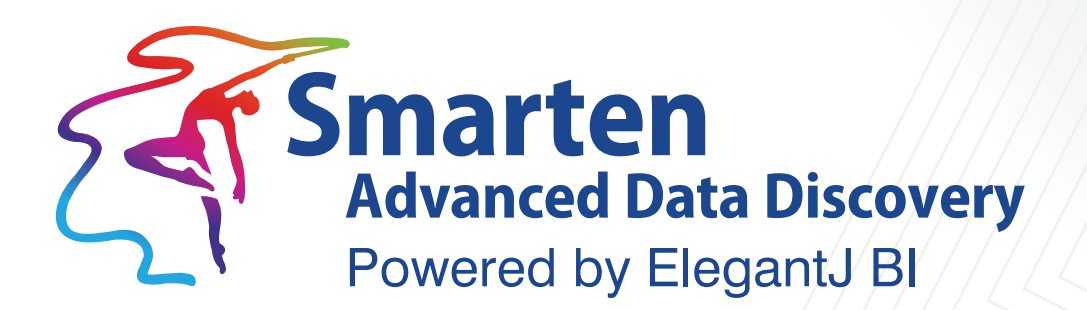

# **Responsive Design Concept**

**Business Intelligence & Advanced Data Discovery** 

Document Version: 4.0 Product Version: 4.5 and above

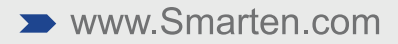

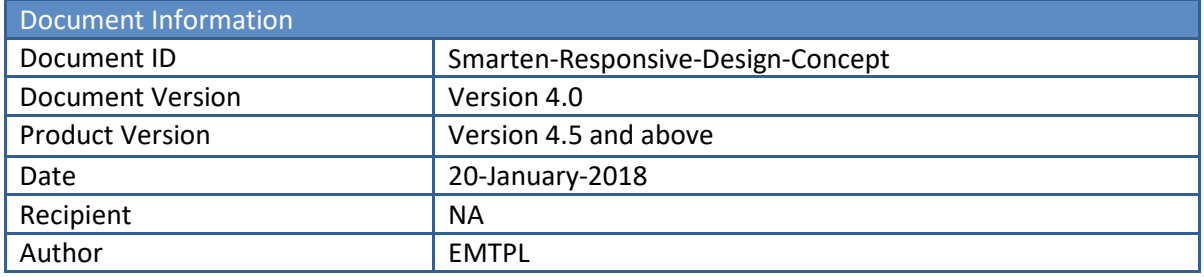

© Copyright Elegant MicroWeb Technologies Pvt. Ltd. 2019. All Rights Reserved.

#### **Statement of Confidentiality, Disclaimer and Copyright**

This document contains information that is proprietary and confidential to EMTPL, which shall not be disclosed, transmitted, or duplicated, used in whole or in part for any purpose other than its intended purpose. Any use or disclosure in whole or in part of this information without the express written permission of EMTPL is prohibited.

Any other company and product names mentioned are used for identification purpose only, may be trademarks of their respective owners and are duly acknowledged.

### **Contents**

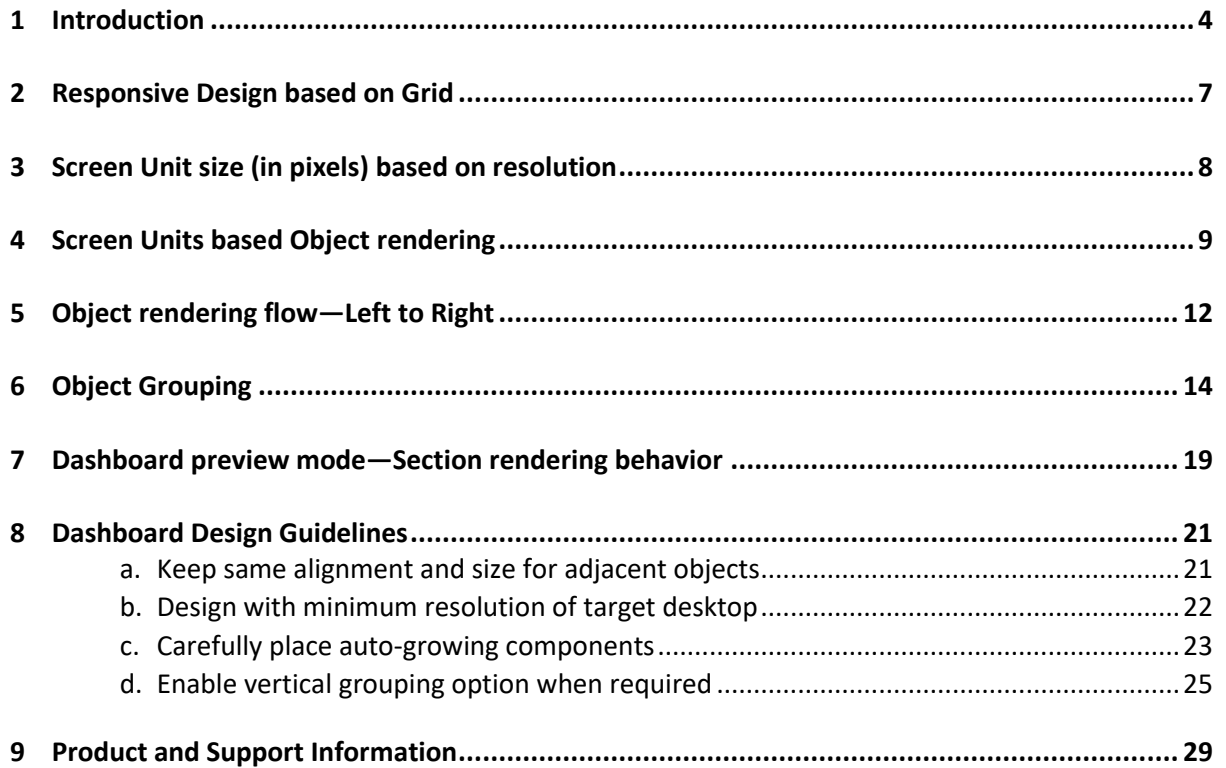

### <span id="page-3-0"></span>**1 Introduction**

Smarten is designed with an adaptive and responsive user interface that renders the UI elements based on the resolution of the target device.

The following three resolutions are taken into consideration:

- Desktop view—screen width of 980 px and above
- Tablet portrait view—screen width between 671px and 979px
- Smartphone view—screen width of 670 px and below

You do not need to design different dashboards or BI objects for different devices. "**Design once, Use anywhere**" concept in its true sense.

It offers a unique user experience with a 100% browser-based interface on any device, any resolution—Desktop, Laptop, Tablet, and Smartphone.

The following images explain rendering of same dashboard in different devices based on resolution of the target device.

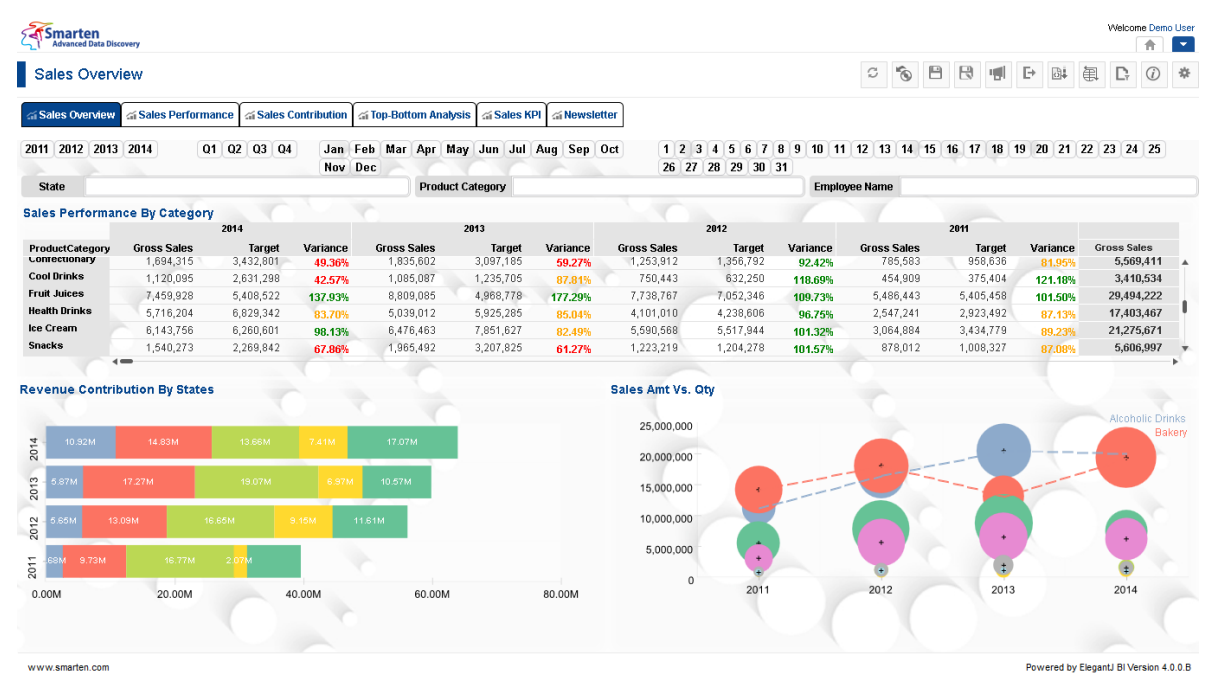

**DESKTOP VIEW**

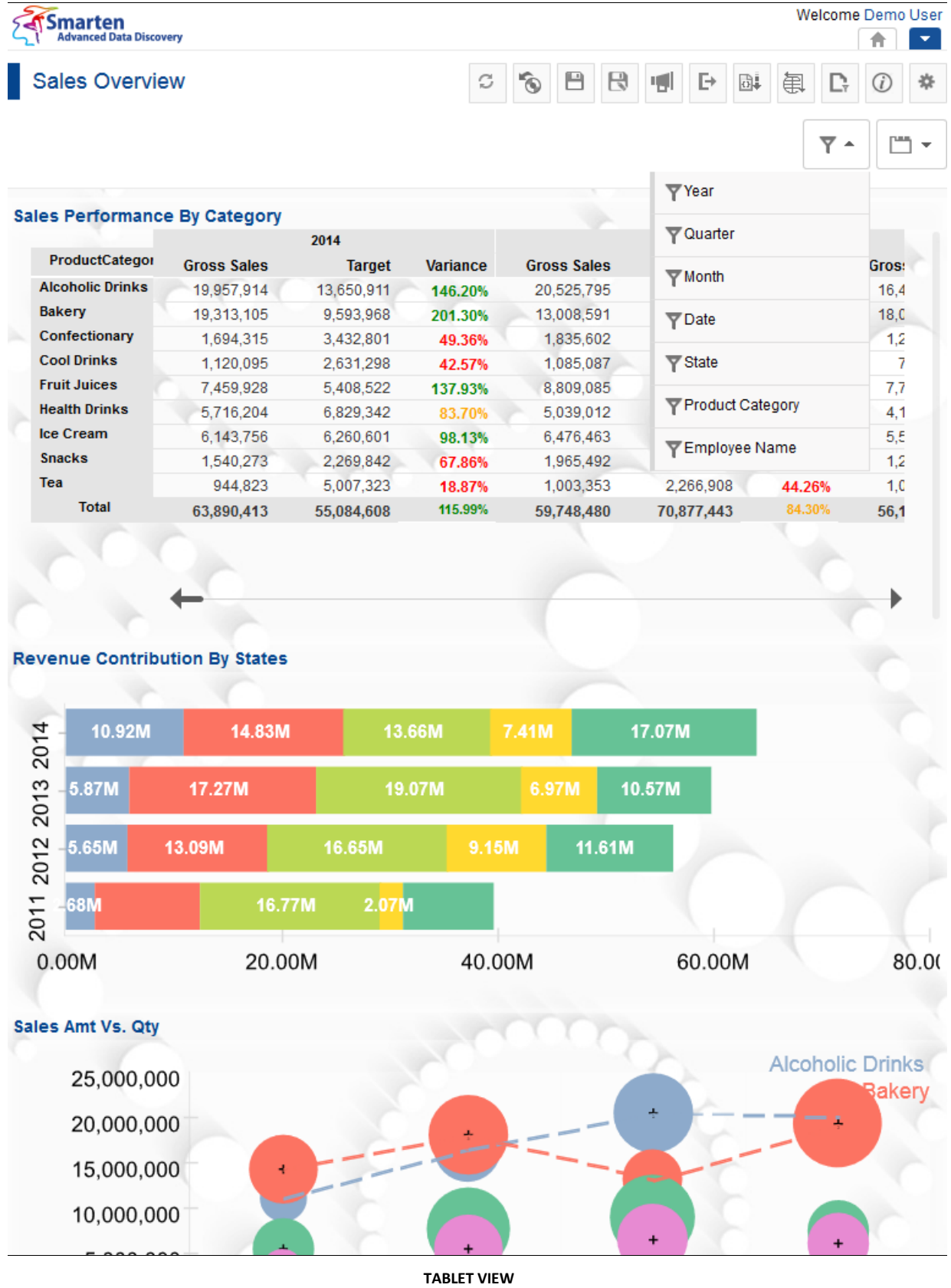

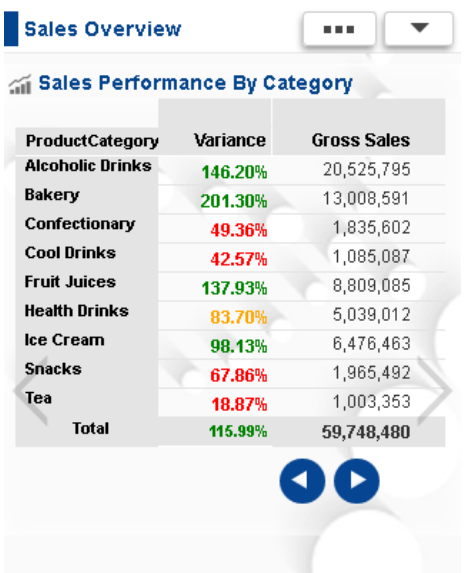

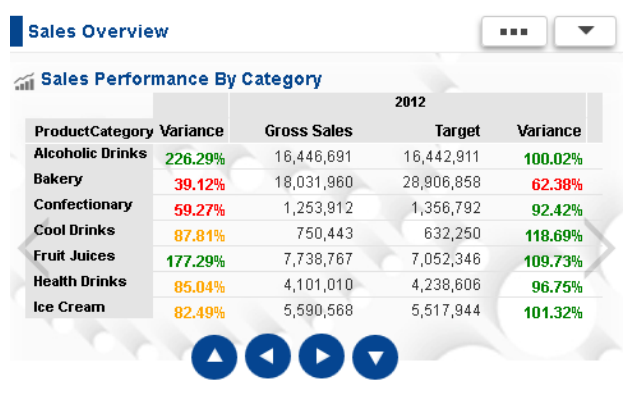

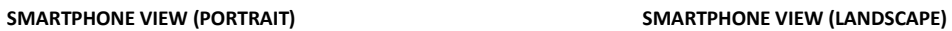

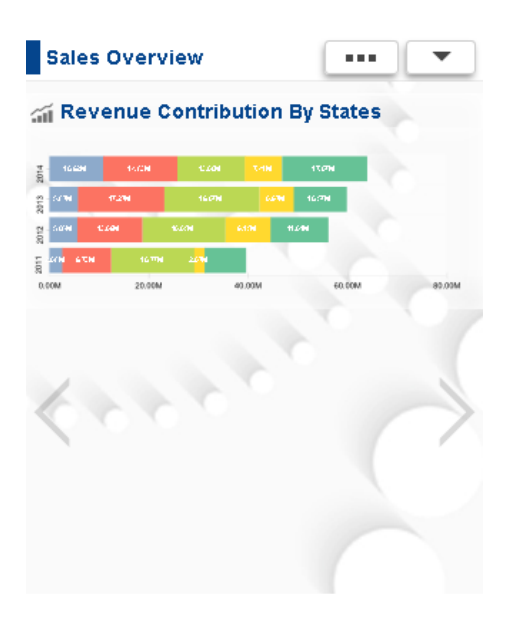

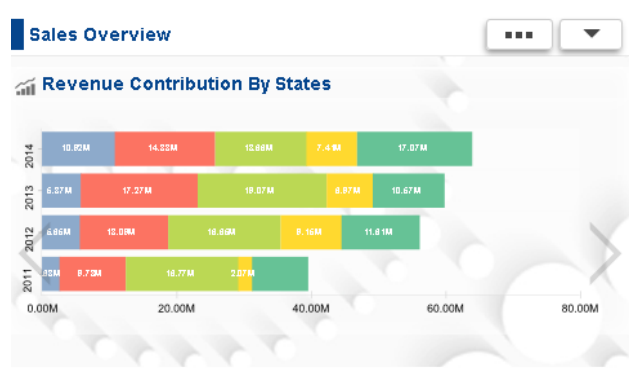

**SMARTPHONE VIEW (PORTRAIT) SMARTPHONE VIEW (LANDSCAPE)**

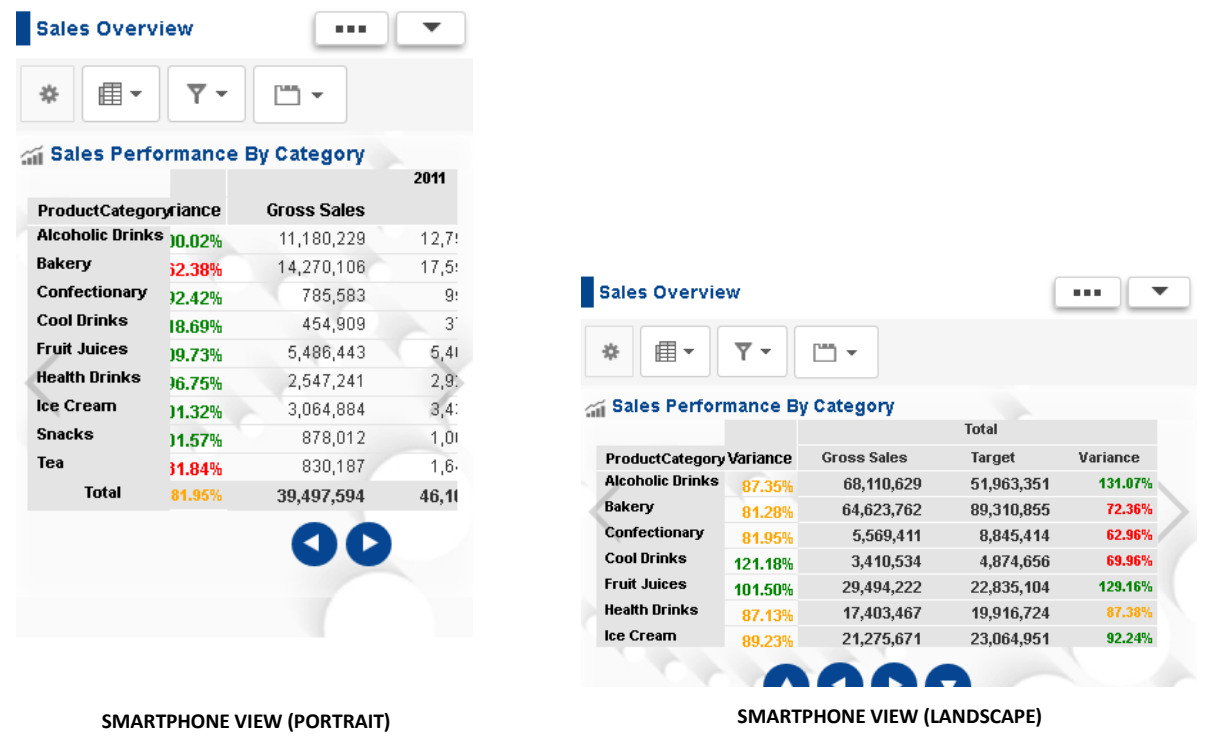

### <span id="page-6-0"></span>**2 Responsive Design based on Grid**

The Smarten responsive user interface is developed based on a 120-column grid system. The whole screen width is divided into 120 columns (also called screen units), and the pixel size of each screen unit will be based on the resolution of the target screen. This mechanism will provide relative sizing and positioning of the object on the Smarten page container.

Below are some examples to understand the relationship between % width and screen units:

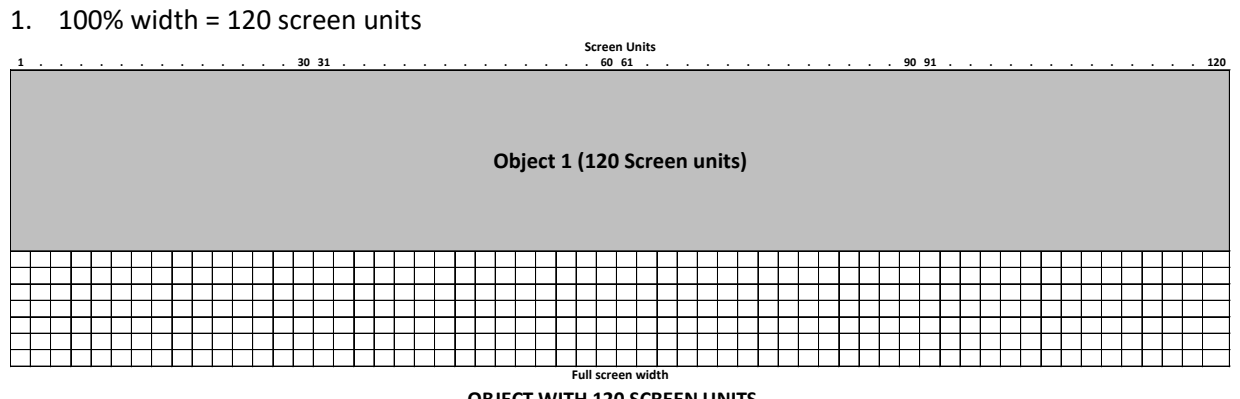

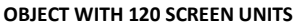

2. 50% width = 60 screen units

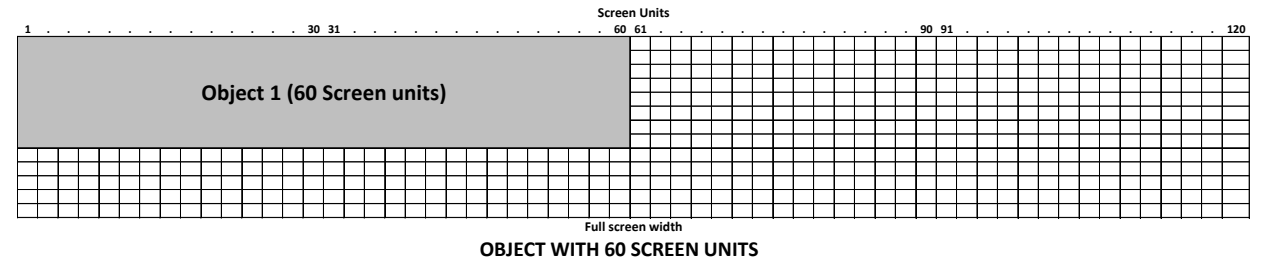

3. 25% width = 30 screen units

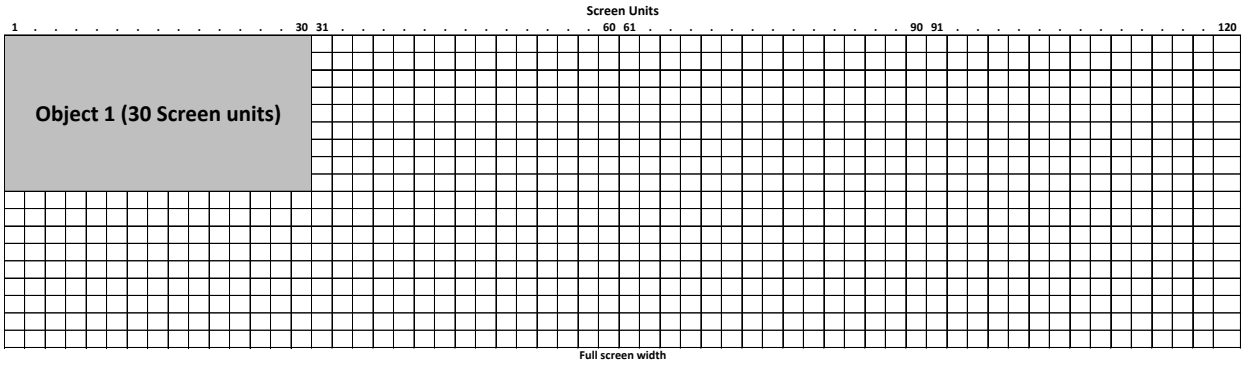

**OBJECT WITH 30 SCREEN UNITS**

### <span id="page-7-0"></span>**3 Screen Unit size (in pixels) based on resolution**

The pixel size of each screen unit will be based on the resolution of the target screen, which will provide high-quality image and object rendering within the Smarten container.

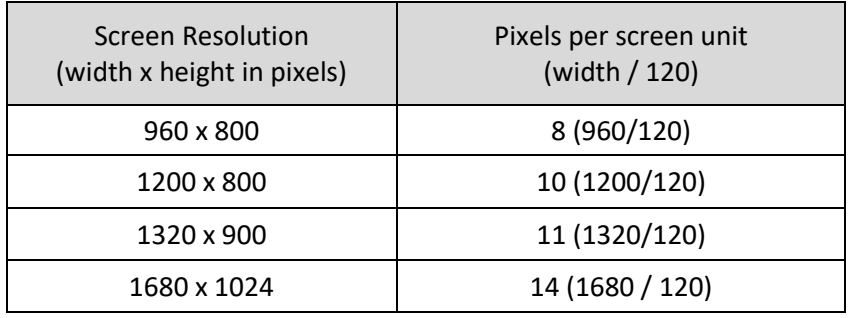

### <span id="page-8-0"></span>**4 Screen Units based Object rendering**

Graphs, KPI, and dashboard objects are rendered based on screen units defined by the user, with "center" alignment.

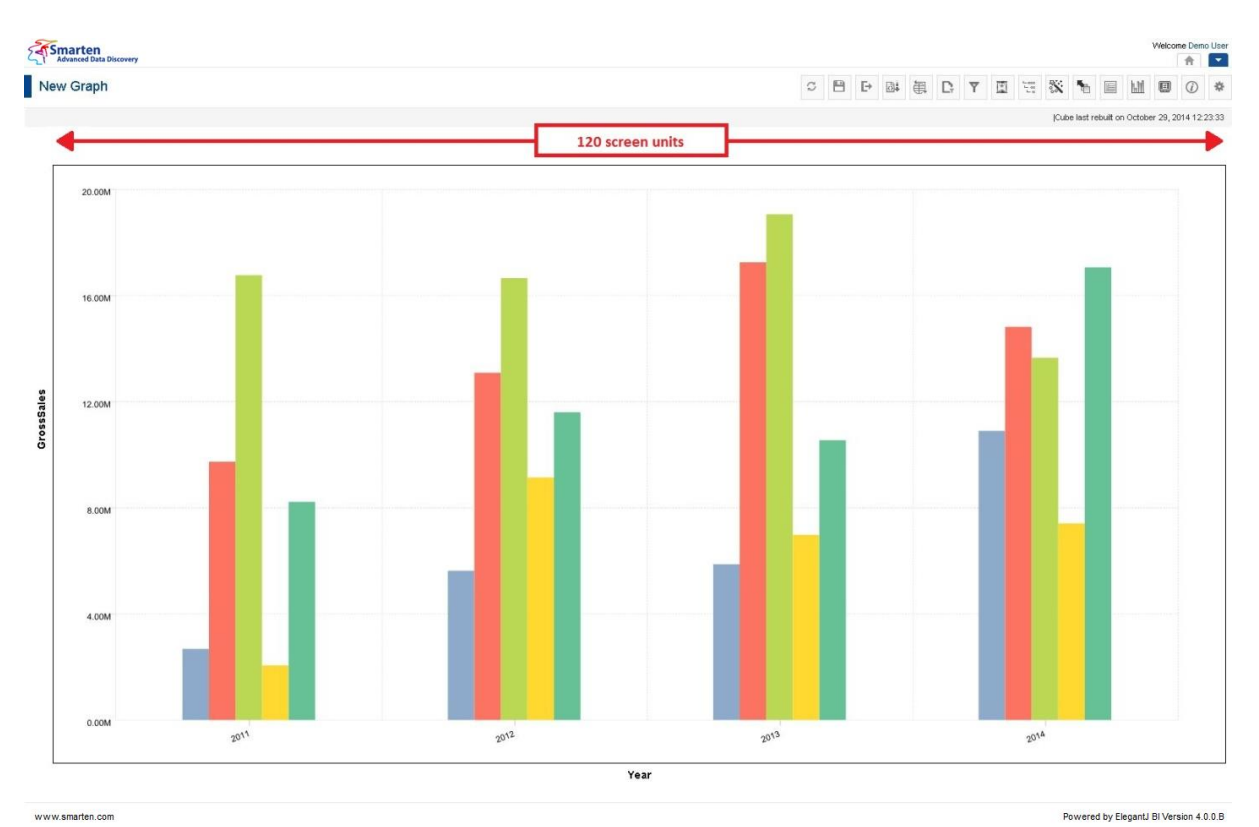

#### **GRAPH WITH 120 X 60 SCREEN UNITS**

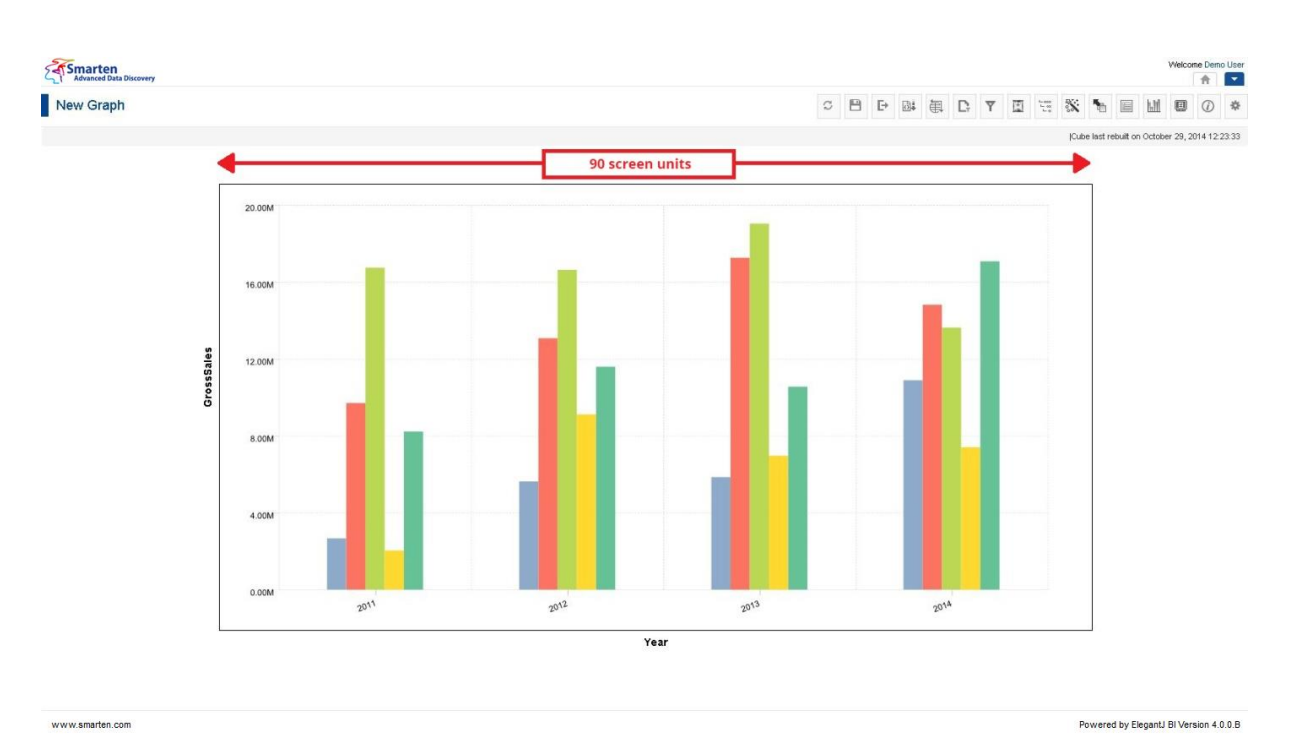

**GRAPH WITH 90 X 60 SCREEN UNITS**

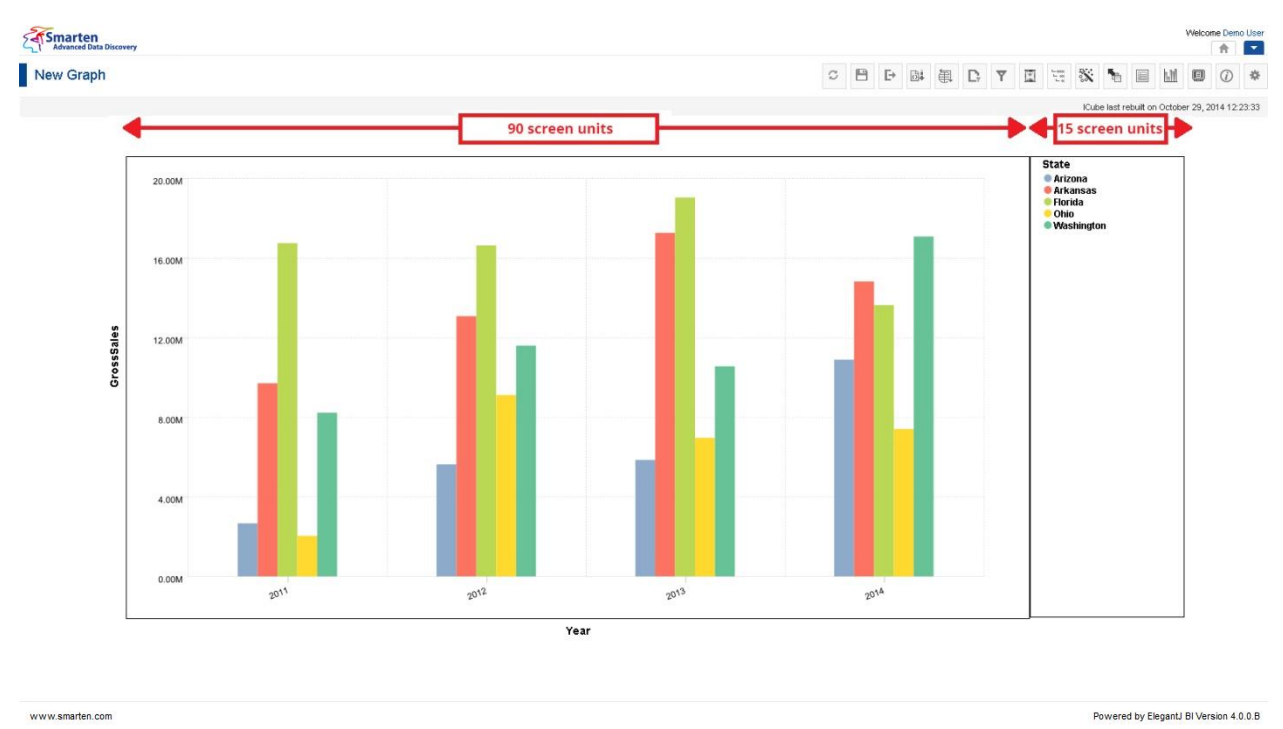

**GRAPH (90 X 60 SCREEN UNITS) WITH LEGEND (15 X 60 SCREEN UNITS)**

Analysis and reports are grid-based layouts, and full-screen resolution width (e.g., 120 screen units) is allocated by the system. Analysis is displayed with "left" alignment, and reports are displayed with "center" alignment.

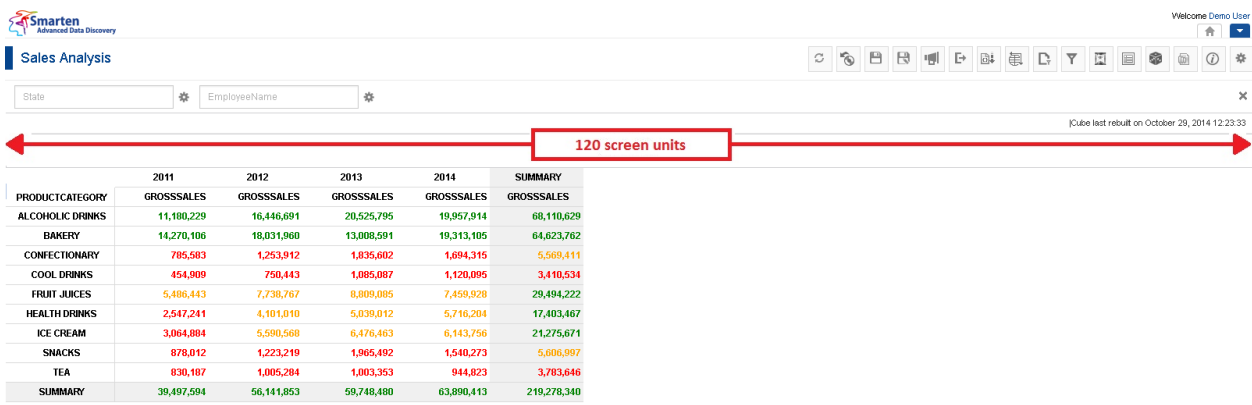

**ANALYSIS DISPLAYED WITH "LEFT" ALIGNMENT**

www.smarten.com

Powered by ElegantJ BI Version 4.0.0.B

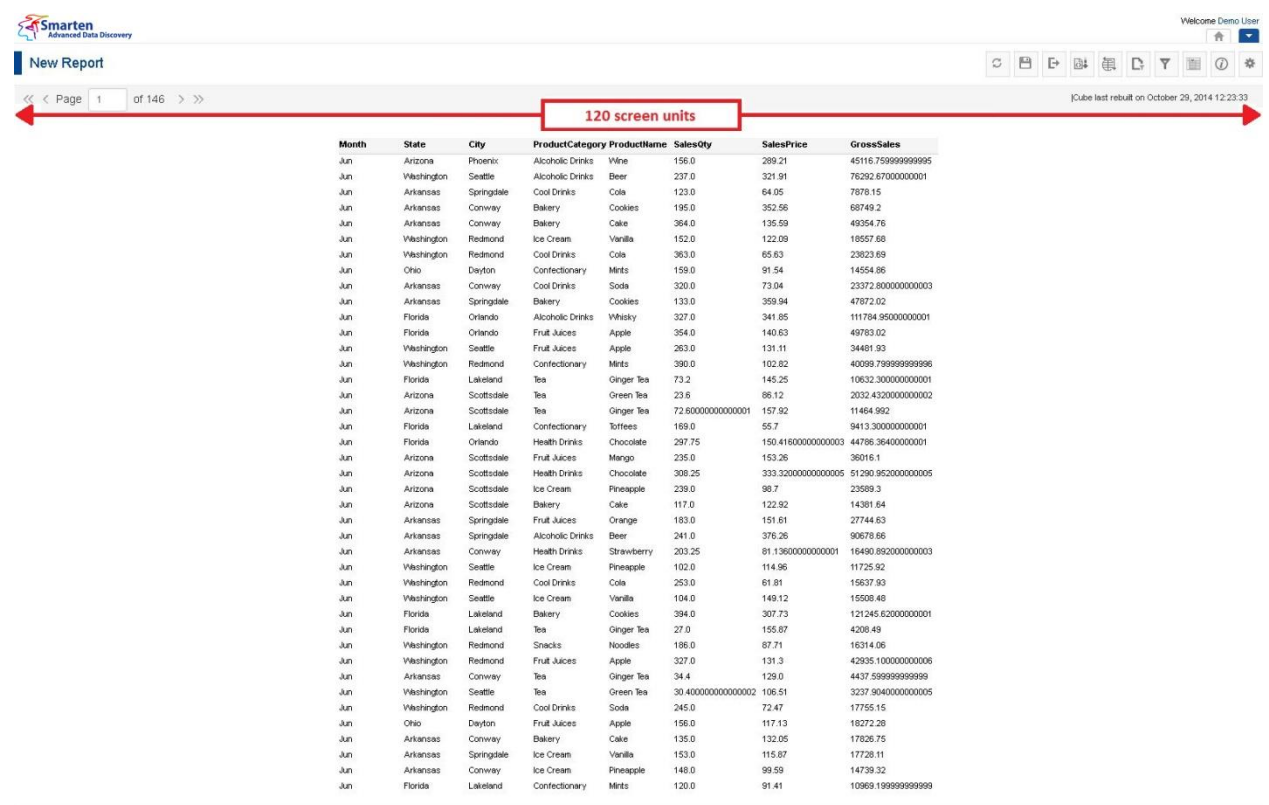

www.smarten.com

**Smarten** 

**REPORT DISPLAYED WITH "CENTER" ALIGNMENT**

Powered by ElegantJ BI Version 4.0.0.B

### <span id="page-11-0"></span>**5 Object rendering flow—Left to Right**

The grid system adjusts objects automatically on the page from left to right. If it does not find enough space, the object will automatically move down.

A typical flow is explained below.

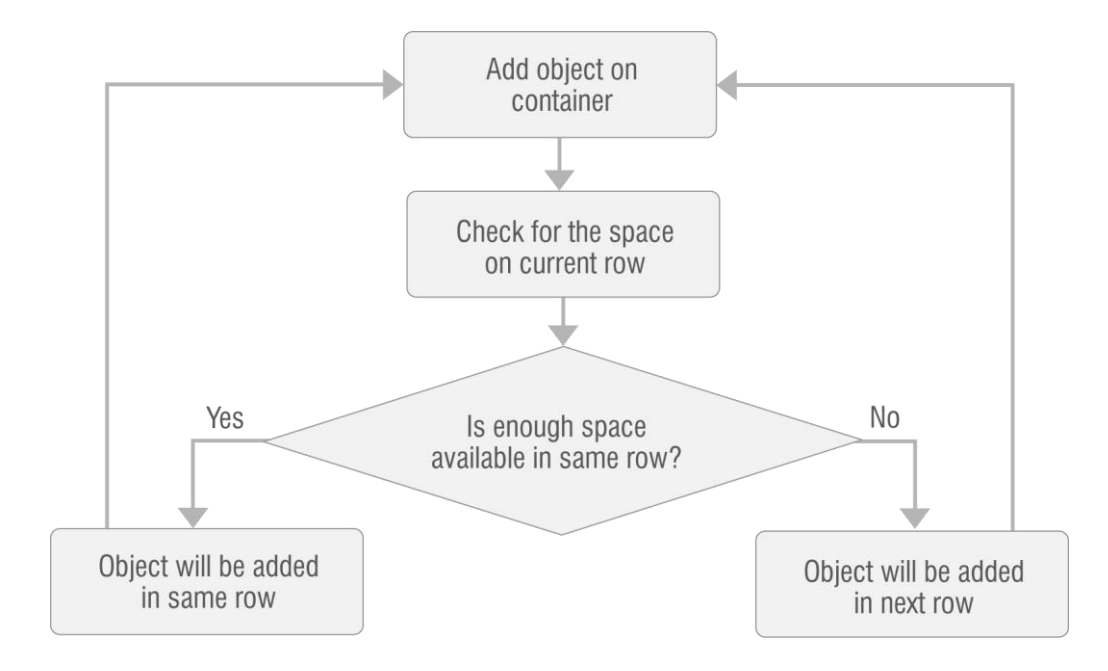

**FLOW CHART: DASHBOARD OBJECT RENDERING—LEFT TO RIGHT**

#### **Example:**

There are 5 objects in a page, and object width in screen units is as shown below, and all objects have the same height.

Object 1—60 screen units 0bject 2—40 screen units Object 3—50 screen units Object 4—80 screen units Object 5—40 screen units

The system will start rendering objects from left to right in the first row. Object 1 will be rendered with 60 screen units in row 1, then object 2 with 40 screen units in the same row, but now row 1 has already occupied 100 screen units, and only 20 screen units are available in row 1. Object 3 has 50 screen units, which cannot be accommodated in row 1. So, in this case, object 3 will be moved to a new row, i.e., row 2.

In row 2, Object 3 occupies 50 screen units, and 70 screen units are available. Object 4 needs 80 screen units, so object 4 will be moved to a new row, i.e., row 3.

Object 5 needs 40 screen units, and row 3 has 40 screen units available, so object 5 will be rendered in row 3.

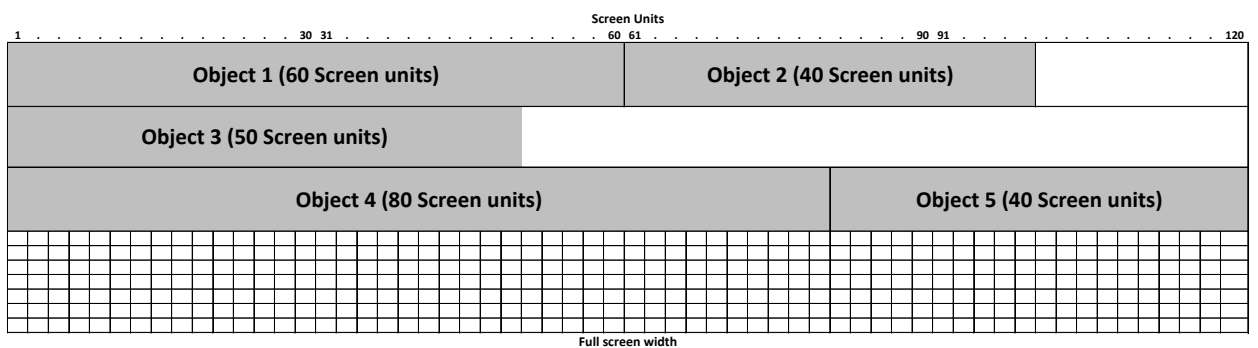

**DASHBOARD OBJECT RENDERING—LEFT TO RIGHT**

### <span id="page-13-0"></span>**6 Object Grouping**

**Smarten** 

The object grouping mechanism will help maintain the same dashboard design/layout in different screen sizes.

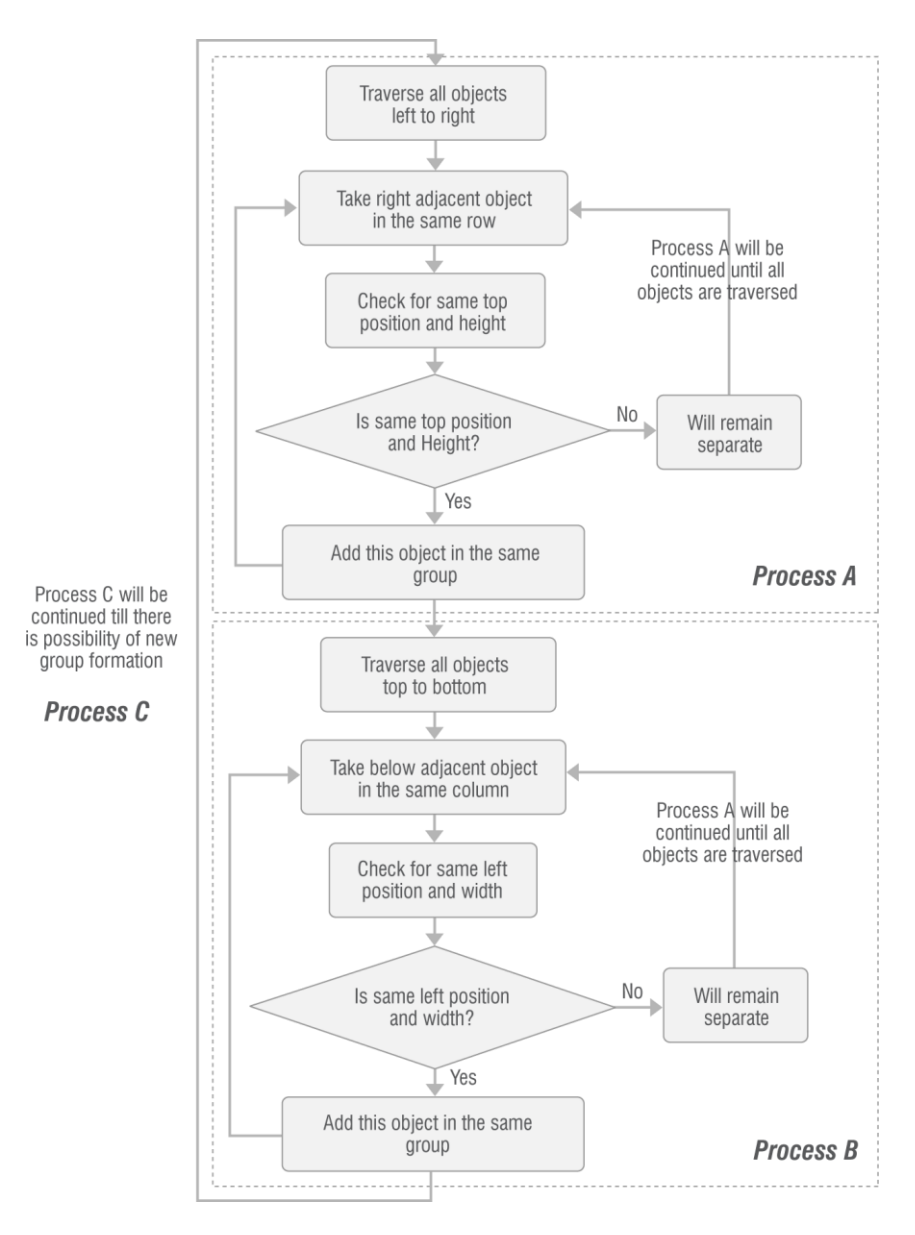

#### **FLOW CHART: DASHBOARD OBJECT GROUPING**

#### **Example:**

There are 9 objects placed in the dashboard layout below. Steps shown will explain the grouping logic on this sample layout.

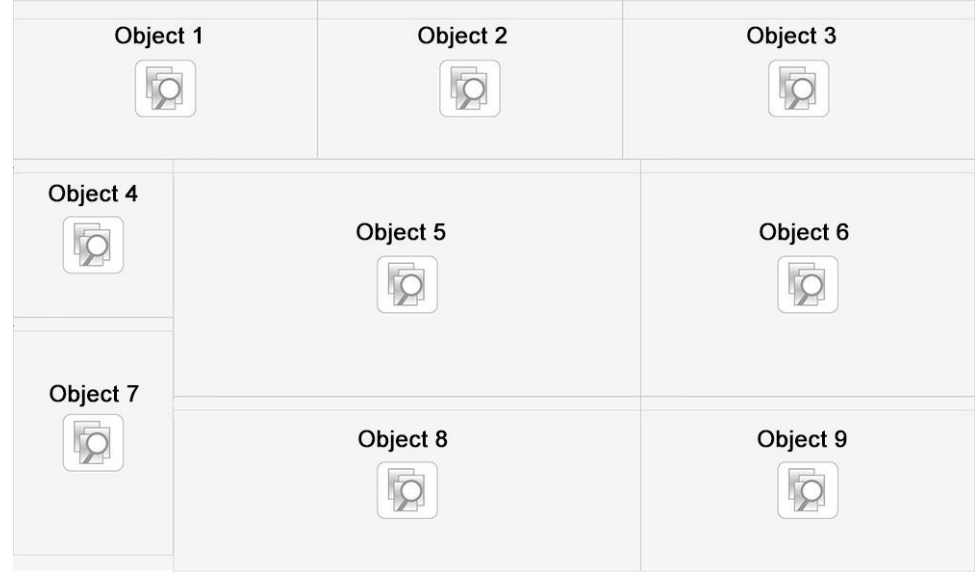

**DASHBOARD OBJECT GROUPING: SAMPLE DESIGN LAYOUT**

Process C round 1—after process A

As per above-mentioned grouping algorithm, process A will be performed as part of process C. After this process, groups below will be created based on objects' same top position and height.

Group 1—Object 1 + Object 2 + Object 3 Group 2—Object 5 + Object 6 Group 3—Object 8 + Object 9

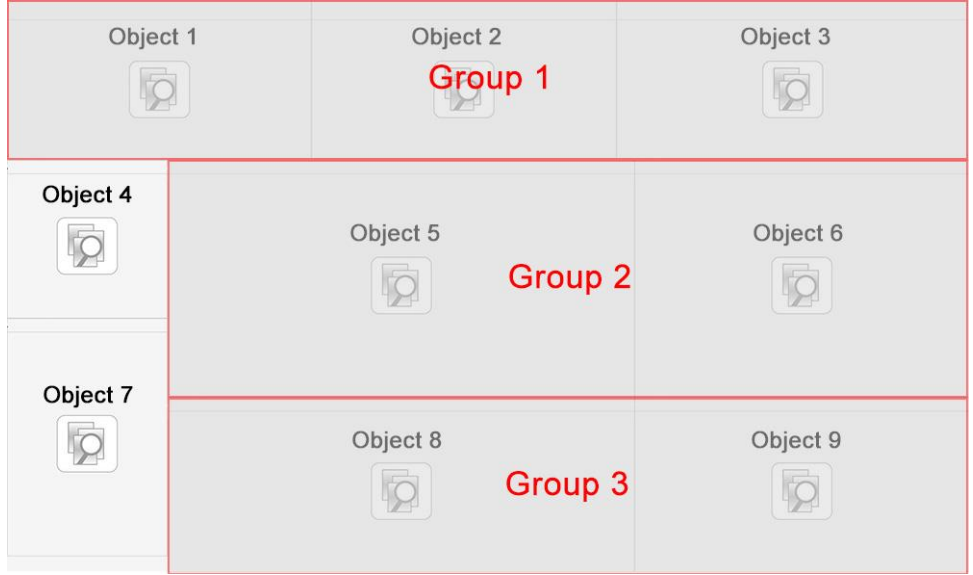

**DASHBOARD OBJECT GROUPING: PROCESS C ROUND 1—AFTER PROCESS A**

Process C round 1—after process B

Now process B will be performed. It will check for the same left position and width for objects. The group shown below will be created after this process:

Group 4—Object 4 + Object 7

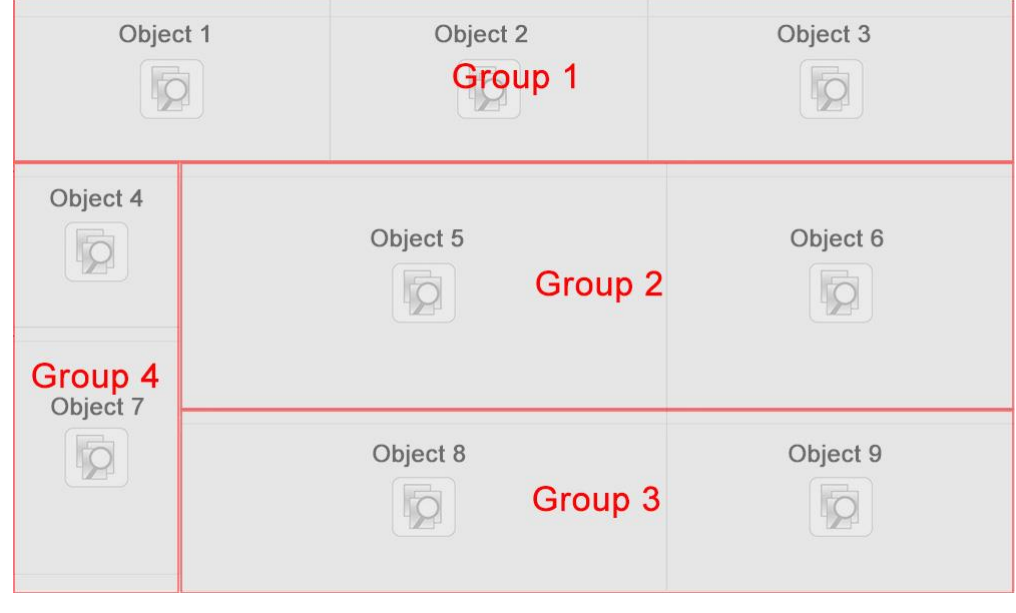

**DASHBOARD OBJECT GROUPING: PROCESS C ROUND 1—AFTER PROCESS B**

Process C round 2—after process A (No change)

Next, round 2 of process C will be performed. After process A of this round, any new group will not be created because there are no objects/groups with the same top position and height.

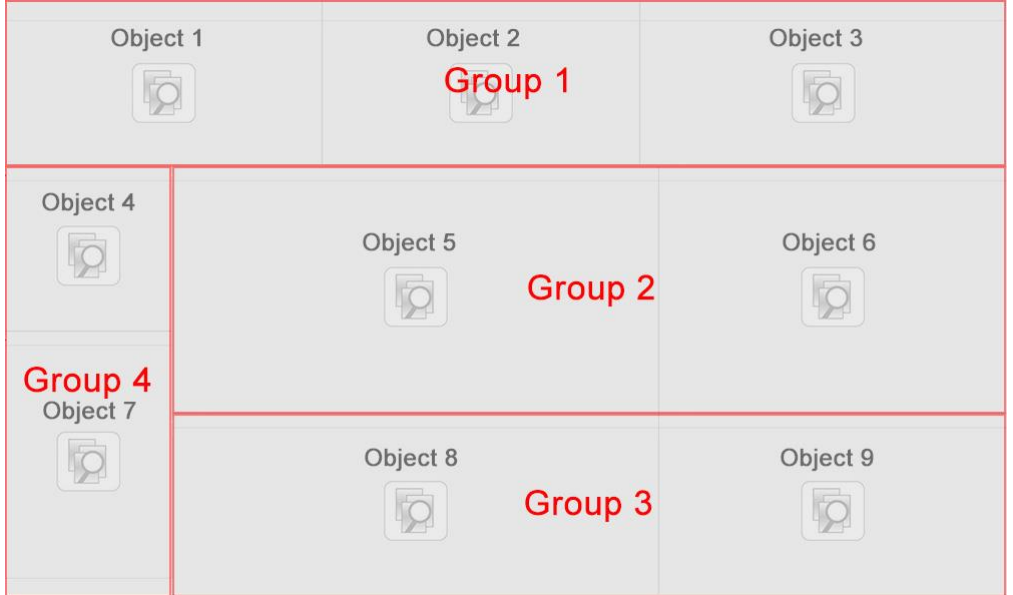

**DASHBOARD OBJECT GROUPING: PROCESS C ROUND 2—AFTER PROCESS A**

Process C round 2—after process B

Now, process B will be performed in round 2. This will create the group below:

Group 5—Group 2 + Group 3

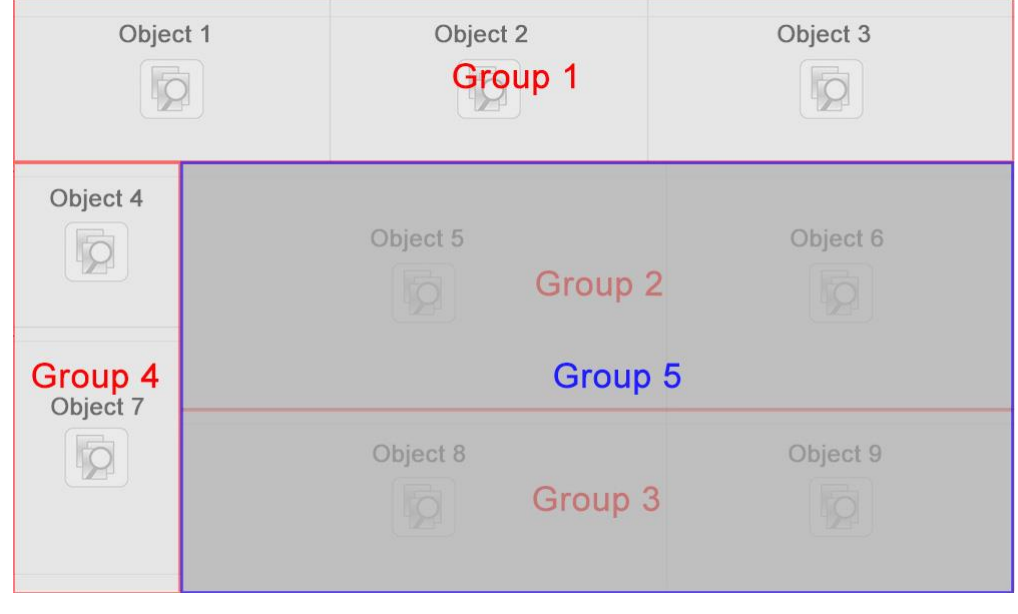

**DASHBOARD OBJECT GROUPING: PROCESS C ROUND 2—AFTER PROCESS B**

Process C round 3—after process A

Now, round 3 of process C will be performed. After process A in this round, the groups below will be created:

Group 6—Group 4 + Group 5

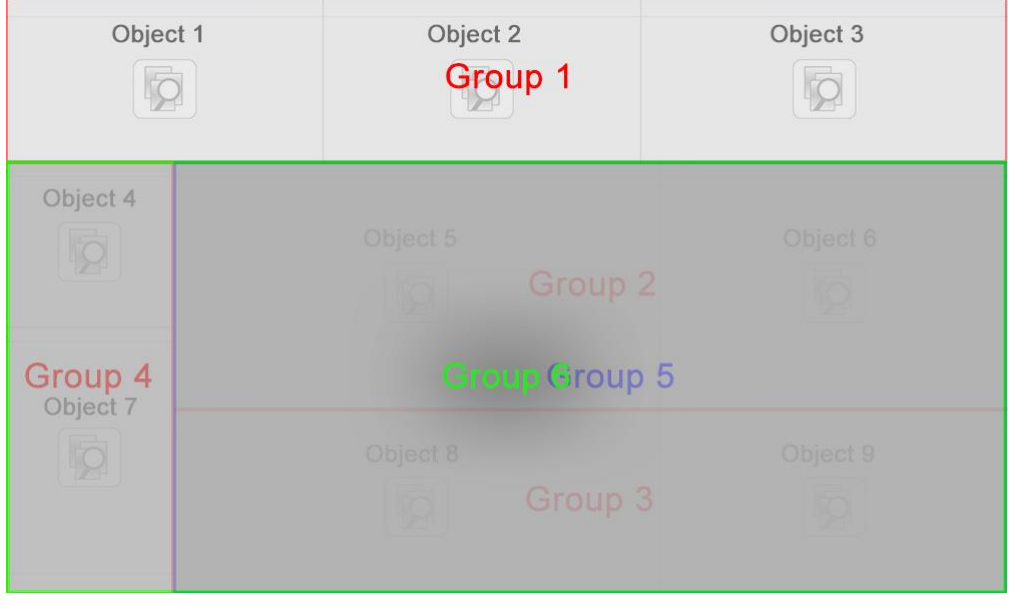

**DASHBOARD OBJECT GROUPING: PROCESS C ROUND 3—AFTER PROCESS A**

Process C round 3—after process B (Complete)

Process 3 for round 3 will be performed next. The group below will be created after this process:

Group 7—Group 1 + Group 6

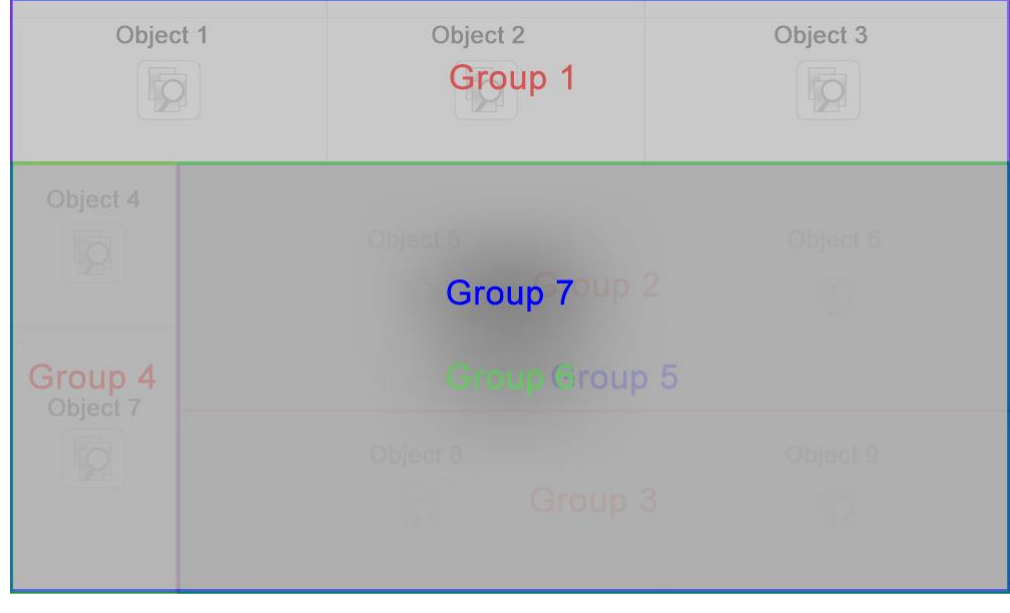

**DASHBOARD OBJECT GROUPING: PROCESS C ROUND 3—AFTER PROCESS B**

Process will be finished after this round, as there is no possibility to create a new group.

#### Note:

If vertical grouping option is enabled then Process C will be start with Process B first and then followed by Process A.

### <span id="page-18-0"></span>**7 Dashboard preview mode—Section rendering behavior**

Dashboard sections will be resized and rendered as per grid-based responsive mechanism in different screen resolutions. As explained in previous topics, Smarten object size is measured in screen units. There will be different pixels value per screen unit for different screen resolution. So, dashboard sections' size will be calculated as per formula below while rendering:

Section width (in pixels) = section screen unit width \* pixels per screen unit for current resolution

Section height (in pixels) = section screen unit height \* pixels per screen unit for current resolution

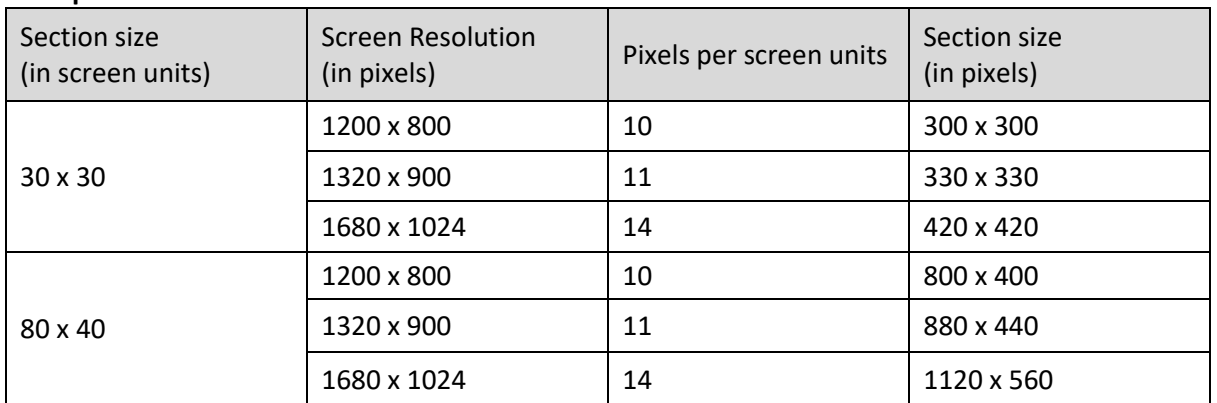

### **Example:**

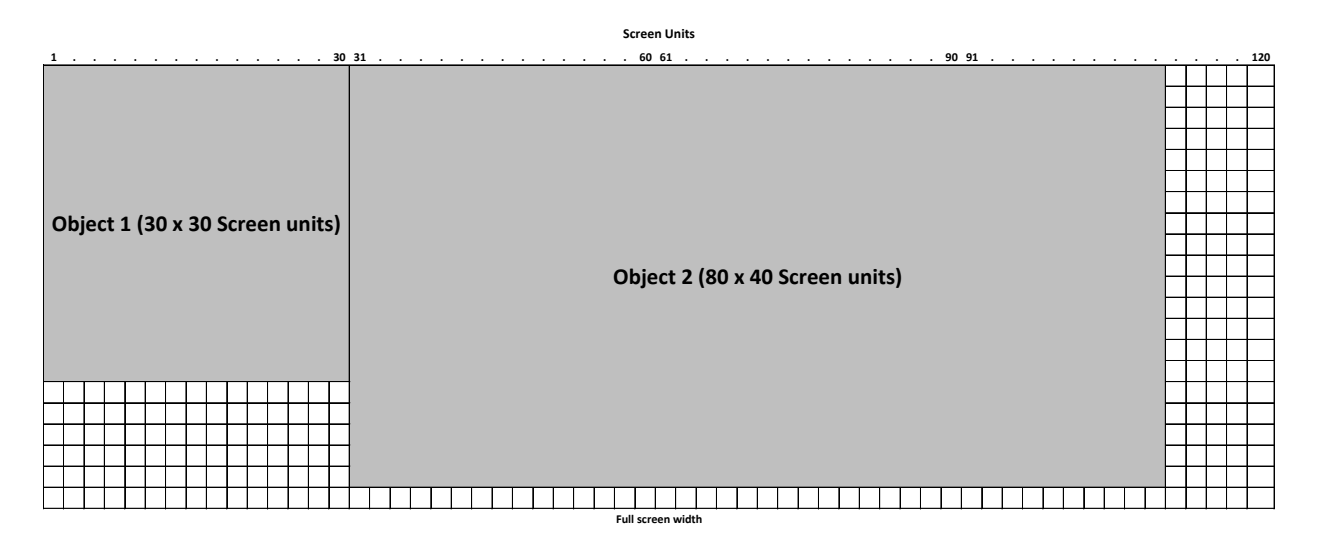

**DASHBOARD DESIGN MODE**

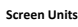

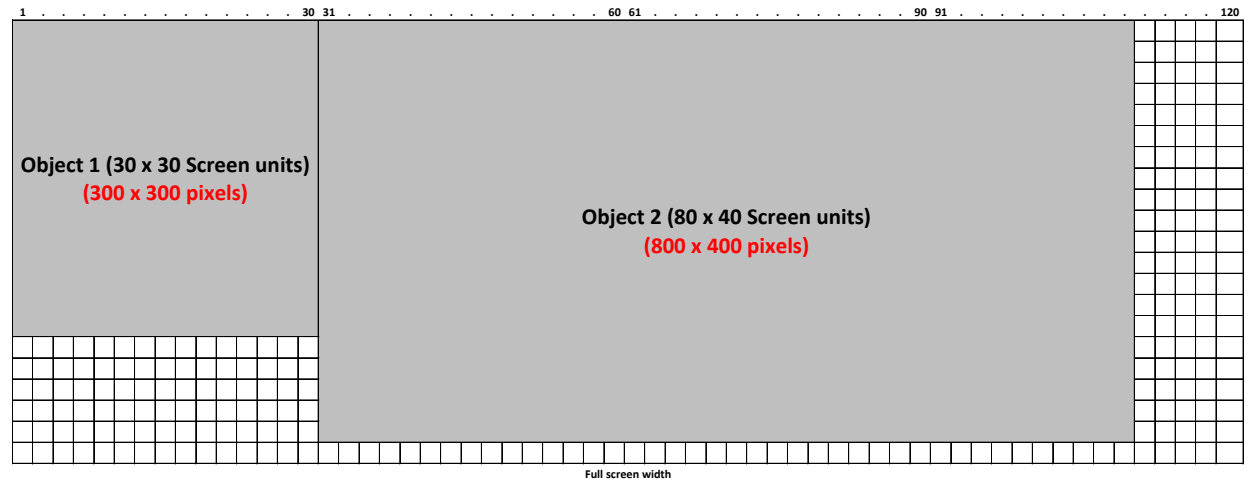

**DASHBOARD PREVIEW MODE—1200 X 800 SCREEN RESOLUTION**

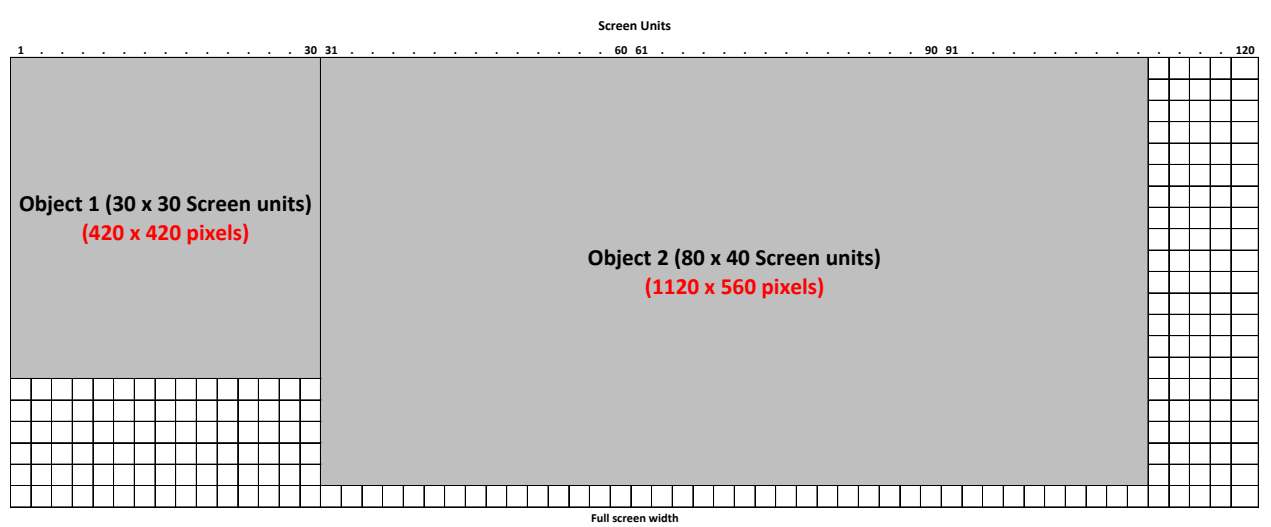

**DASHBOARD PREVIEW MODE—1680 X 1024 SCREEN RESOLUTION**

### <span id="page-20-0"></span>**8 Dashboard Design Guidelines**

### <span id="page-20-1"></span>**a. Keep same alignment and size for adjacent objects**

While designing the dashboard, try to keep the same top/left and width/height for adjacent objects. This will help to form proper groups as per grouping algorithm, and the layout will be rendered as it is seen in design mode for different screen resolutions.

#### **Problem**

The layout example below shows the actual problem when objects are not arranged properly in the dashboard. It shows how improper object arrangement renders objects in the preview mode.

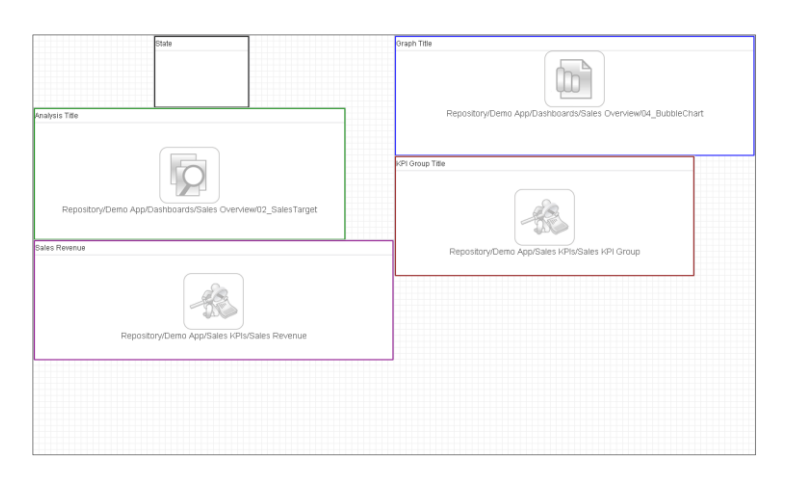

**IMPROPER OBJECT ARRANGEMENT—DESIGN MODE**

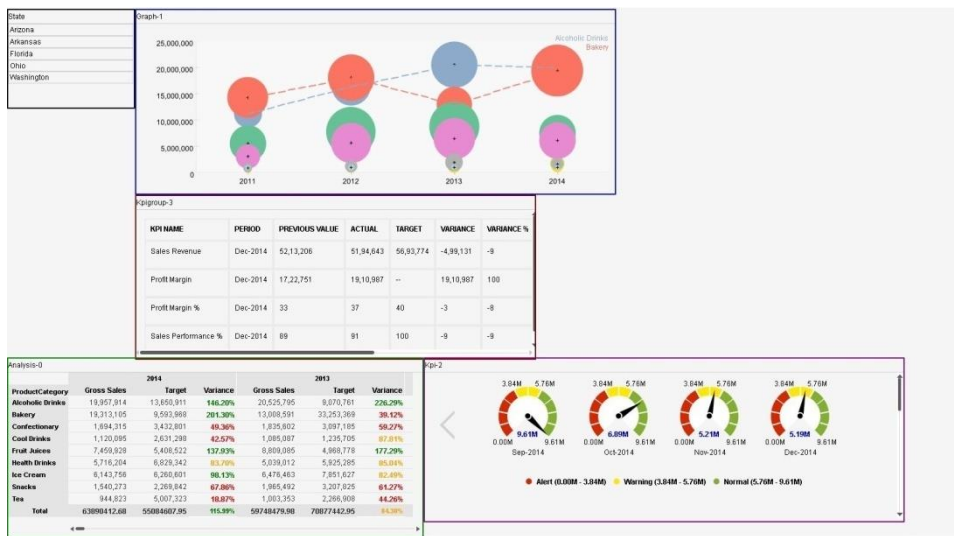

**IMPROPER OBJECT ARRANGEMENT—PREVIEW MODE**

#### **Recommendation**

The layout example below shows how objects should be arranged in the dashboard. It renders properly in the preview mode as seen in the design mode.

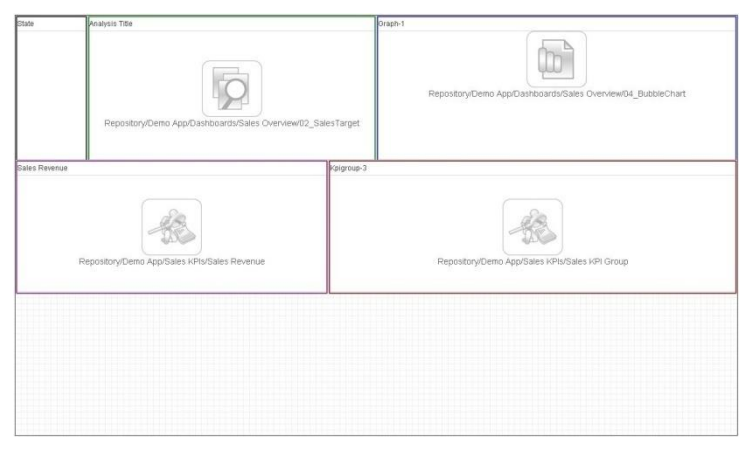

**PROPER OBJECT ARRANGEMENT—DESIGN MODE**

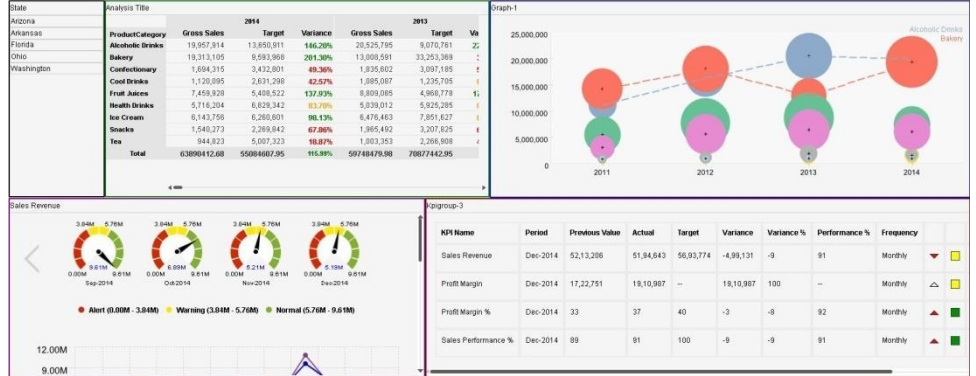

#### **PROPER OBJECT ARRANGEMENT—PREVIEW MODE**

### <span id="page-21-0"></span>**b. Design with minimum resolution of target desktop**

For the desktop view, design the dashboard in minimum targeted resolution. This will avoid scrolling within the sections for lower resolution.

The example below shows that sample dashboard is developed in 1600x900 screen resolution. When it renders in 1024x780 resolution, the dashboard becomes clumsy. To avoid this, always design the dashboard in lower resolution.

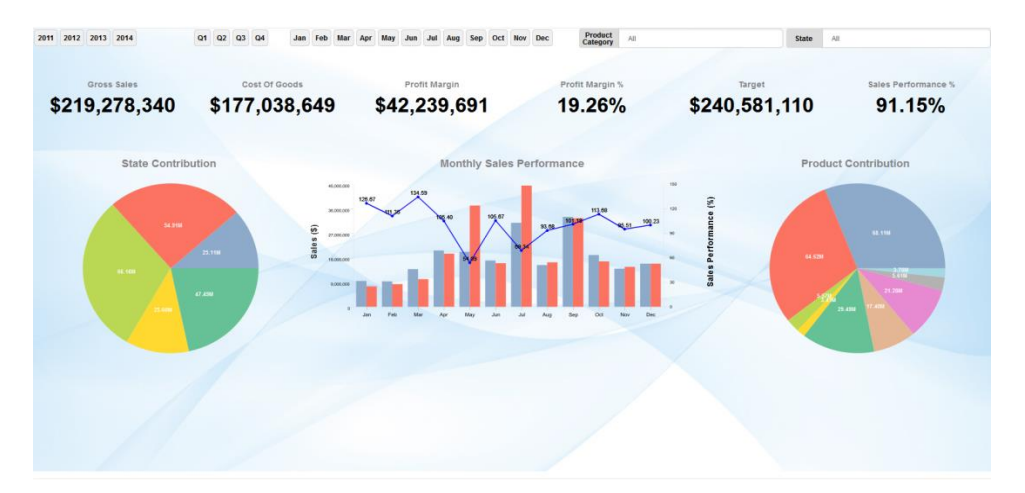

**PREVIEW MODE—1600X900 SCREEN RESOLUTION**

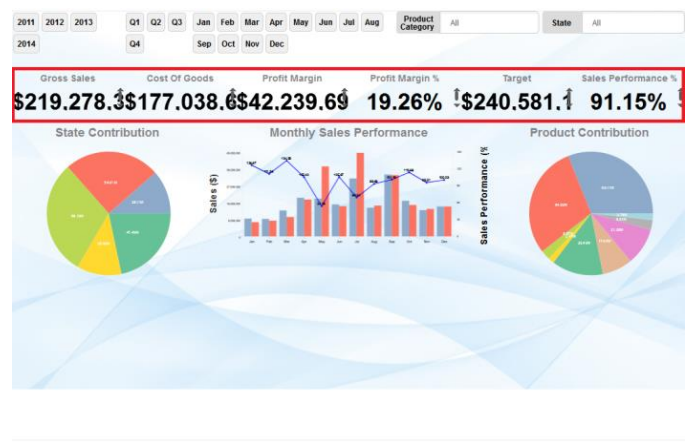

**PREVIEW MODE—1024X780 SCREEN RESOLUTION**

### <span id="page-22-0"></span>**c. Carefully place auto-growing components**

Place auto height growing objects in the proper place to avoid height growing effects. Objects such as filter components, time series component and text component are auto height growing objects based on values. These objects adjust their height based on the content of the objects.

#### **Problem**

The sample dashboard layout below shows the actual problem. There are filter components placed in the first row.

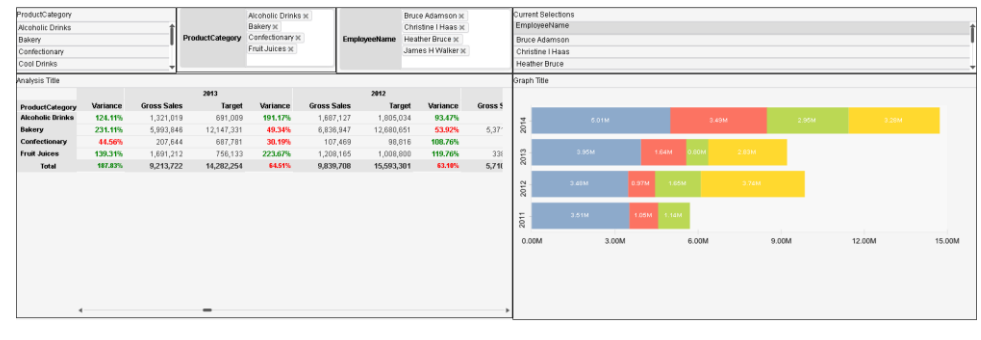

**DASHBOARD PREVIEW MODE**

After selecting multiple values in filters, as shown in the screen below, the height of filter components are increased. It causes the empty space below some components of the first row.

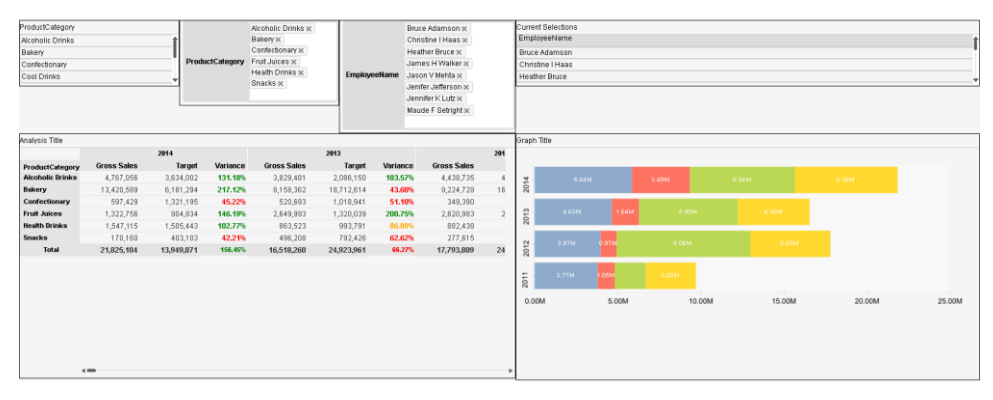

**DASHBOARD PREVIEW MODE—AFTER FILTER INPUTS**

#### **Recommendation**

To avoid the above problem, the developer should design the dashboard as shown below. In this design, auto-growing components, such as filters, are placed at the left-hand side. As shown in preview below, this kind of layout avoids auto height growing effects.

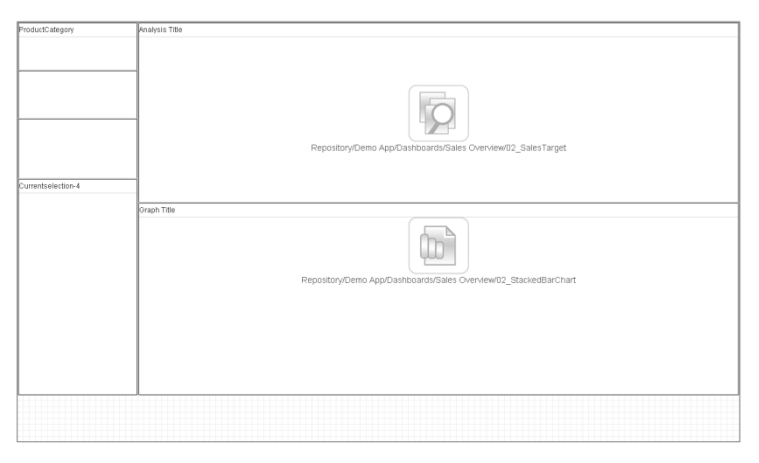

**AUTO-GROWING COMPONENTS—DESIGN MODE**

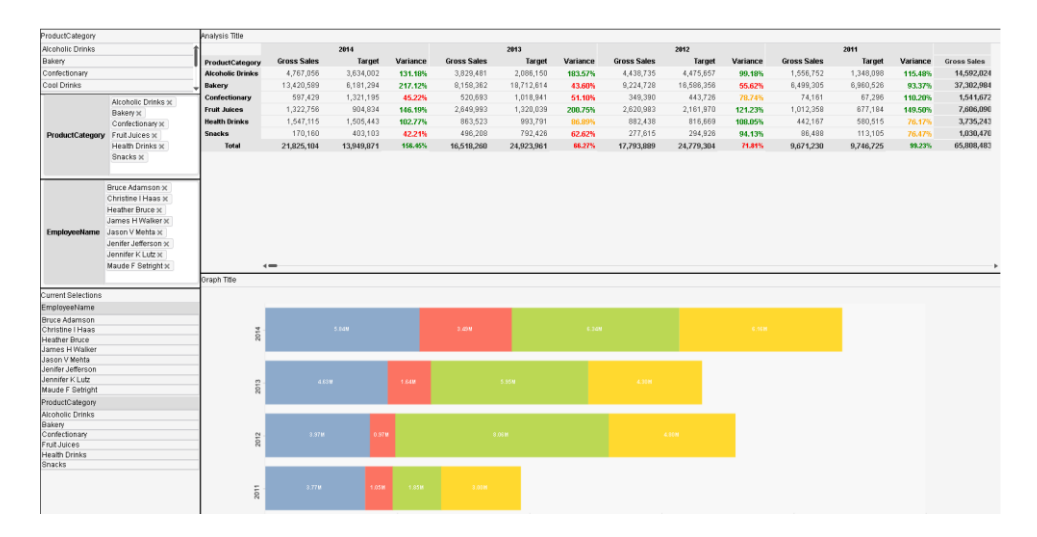

**AUTO-GROWING COMPONENTS—PREVIEW MODE**

### <span id="page-24-0"></span>**d. Enable vertical grouping option when required**

With default (horizontal) grouping, system displays objects from left to right in the tablet view.

For example, consider this particular dashboard design where state wise vertical strips are designed with a gauge, a performance and a table view for each state.

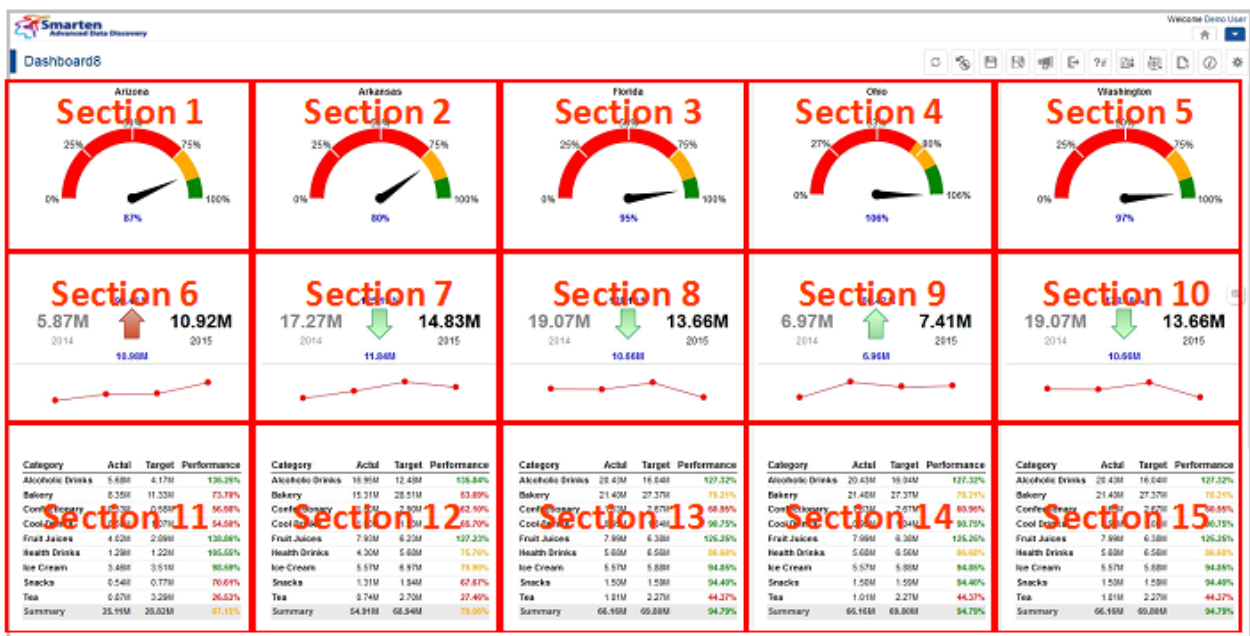

**DASHBOARD IN DESIGN MODE**

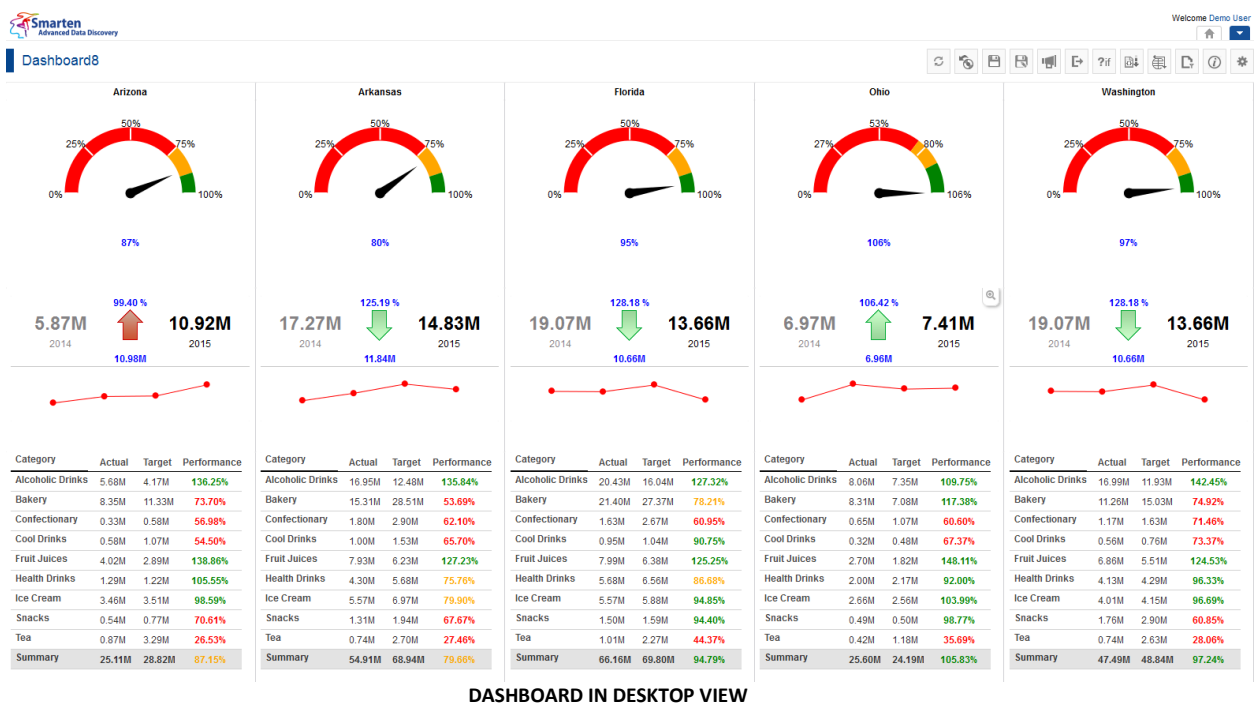

With default (horizontal) grouping, system displays objects from left to right in the tablet view. So, in this example, tablet view will display gauge chart for Arizona and then gauge chart for Arkansas.

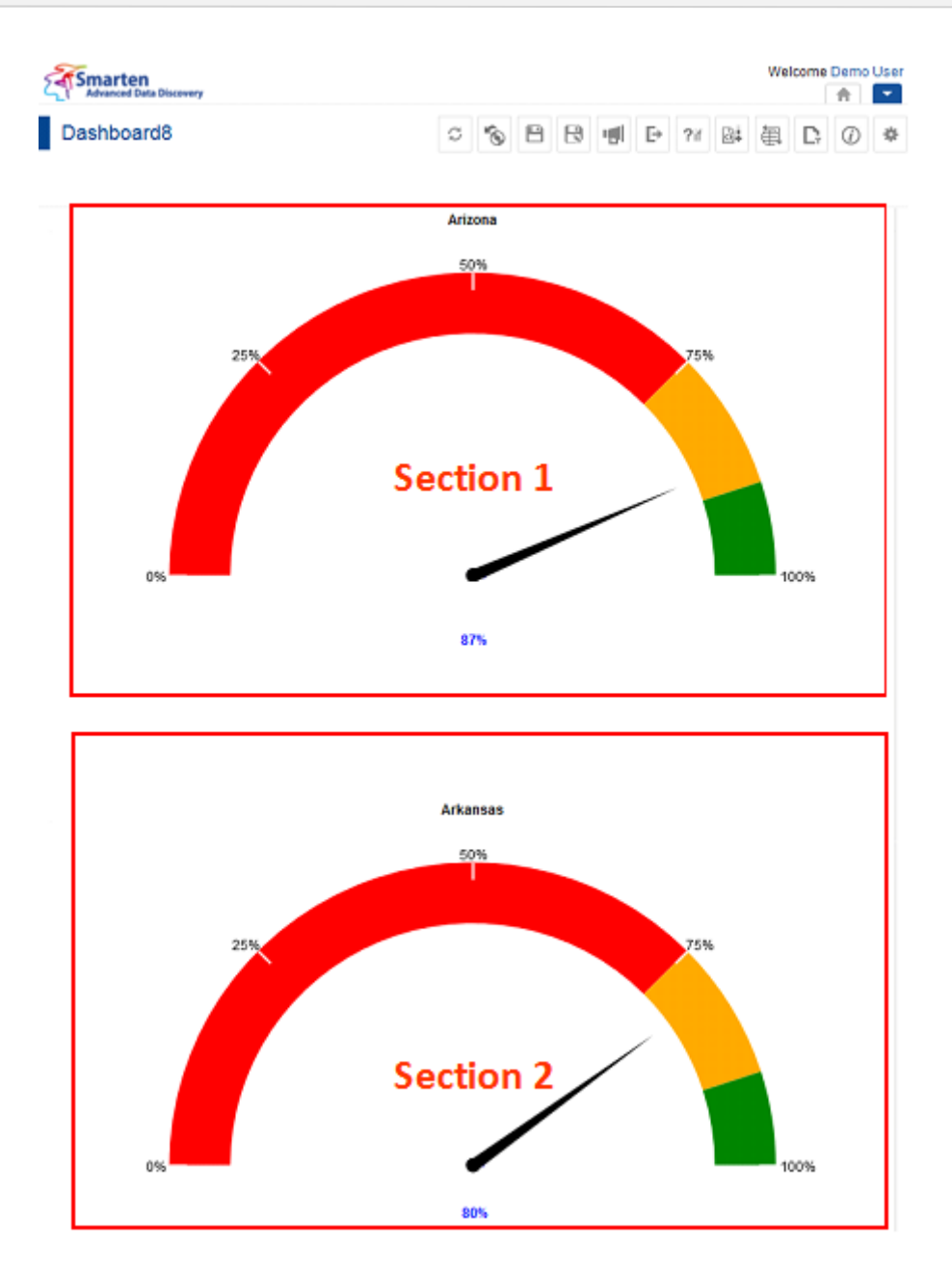

#### **DASHBOARD IN TABLET VIEW WITH HORIZONTAL GROUPING**

To avoid the above problem in such a scenario, the developer should design the dashboard with vertical grouping. If vertical grouping is applied, system displays objects from top to bottom in the tablet view. So, in this example, tablet view will display gauge chart for Arizona, performance view of Arizona, report of Arizona, gauge chart for Arkansas and so on.

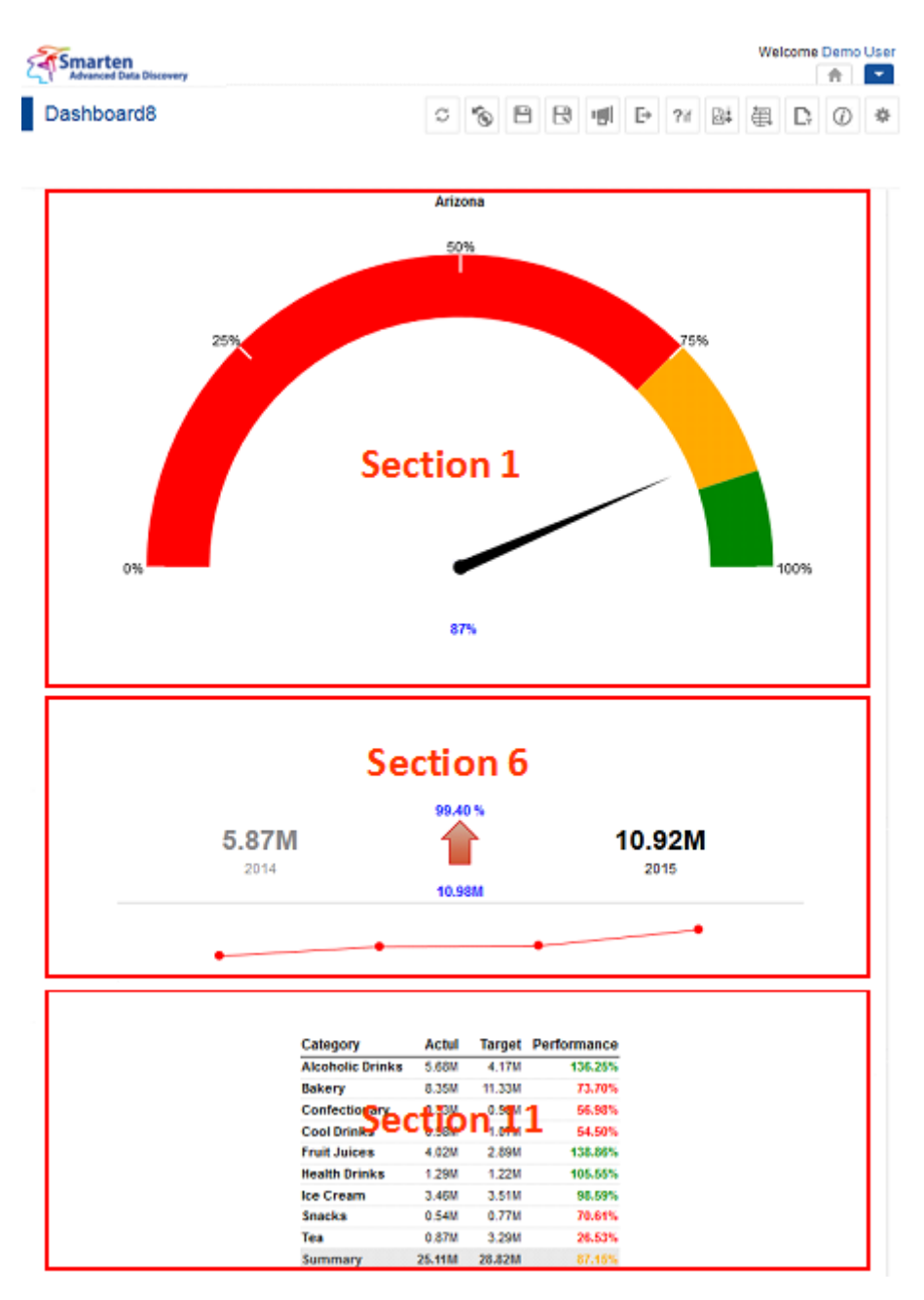

**DASHBOARD IN TABLET VIEW WITH VERTICAL GROUPING**

### <span id="page-28-0"></span>**9 Product and Support Information**

Find more information about Smarten and its features at [www.smarten.com](http://www.smarten.com/)

Support: [support@smarten.com](mailto:support@smarten.com)

Sales: [sales@smarten.com](mailto:sales@smarten.com)

Feedback & Suggestions[: support@smarten.com](mailto:support@smarten.com)

Support & Knowledgebase Portal: support.smarten.com